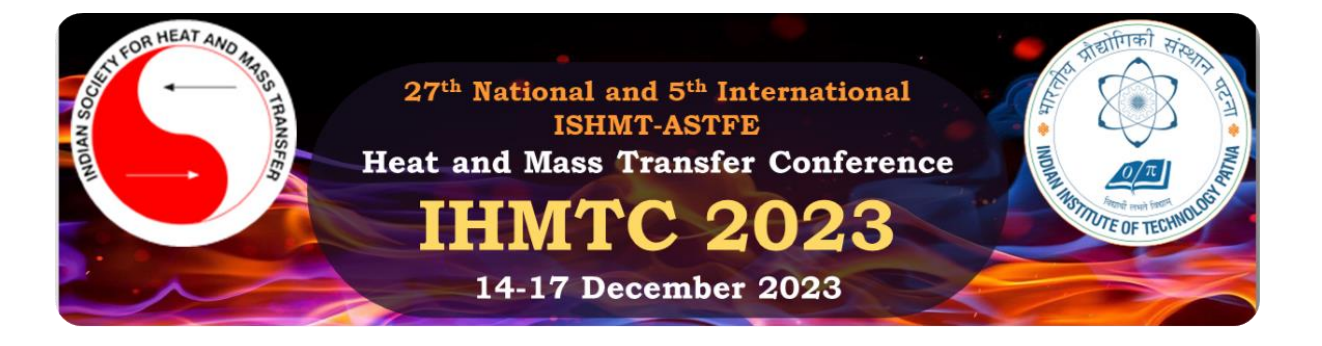

# Instructions on how to submit your manuscript via CMT

#### **1**. **Creating a User Account on CMT**

- a) Visit the CMT website: [https://cmt3.research.microsoft.com](https://cmt3.research.microsoft.com/)
- b) Click the Register link to create a new user account.
- c) Fill up your account information (Login information, Personal Information and External Profile Information; the items with \* are mandatory). Read *the Microsoft CMT's Author's Statement*, *Terms of Use,* and *Privacy & Cookies*. Check the box for the agreement if you agree to the terms and conditions. Then, click the Register button placed at the bottom of the page.

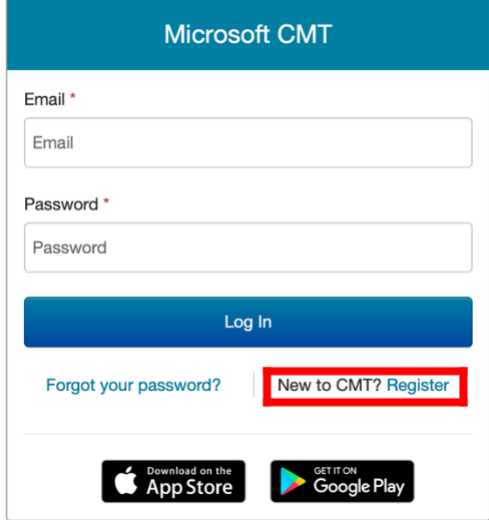

# Register

## **Welcome to CMT!**

Your account has been registered, please verify it by clicking the activation link that has been sent to this email address

- d) CMT will send you an e-mail, the title of which is Account Verification. Verify your registration by using the activation link given in the e-mail. The e-mail will be sent from email@msr-cmt.org.
- e) Login to CMT with the newly created account.

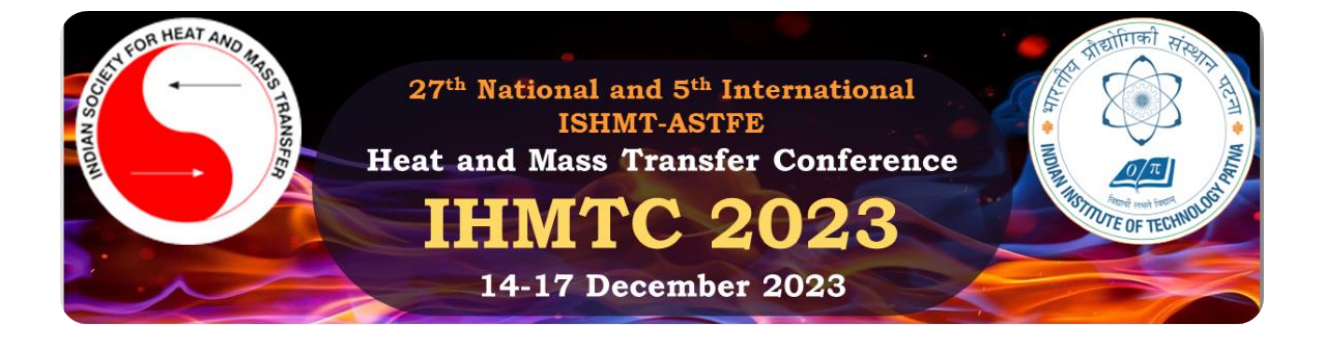

### **2. Submitting your full paper to IHMTC-2023**

a) When you log in to CMT, you will see the console as shown below:

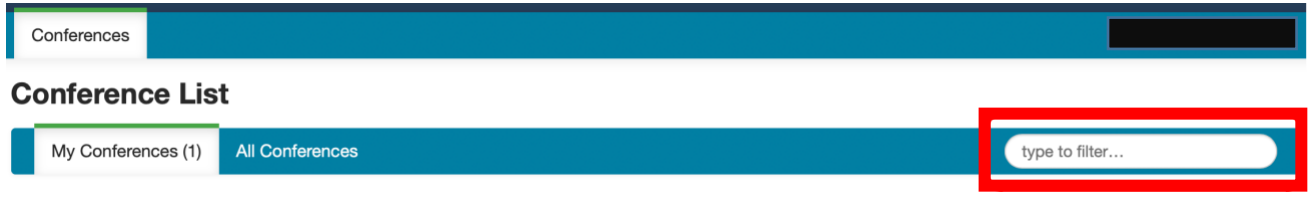

c) Type IHMTC. Clicking the conference name will bring you to the Author Console for IHMTC-2023 as shown below.

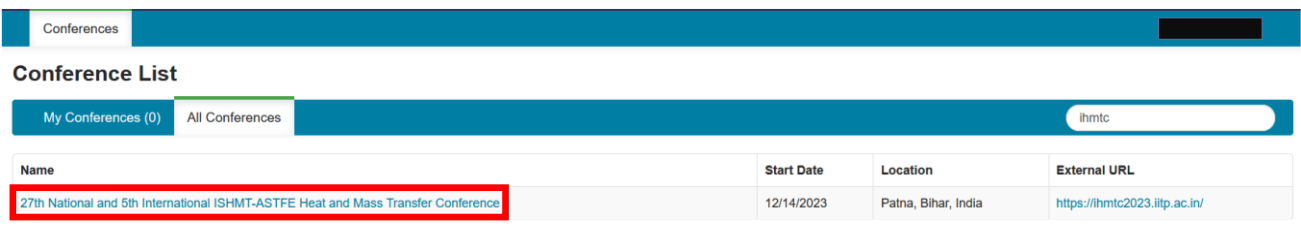

d) Submit a new contribution by clicking "Create new submission" as shown below. Choose the option IHMTC2023 A from the dropdown.

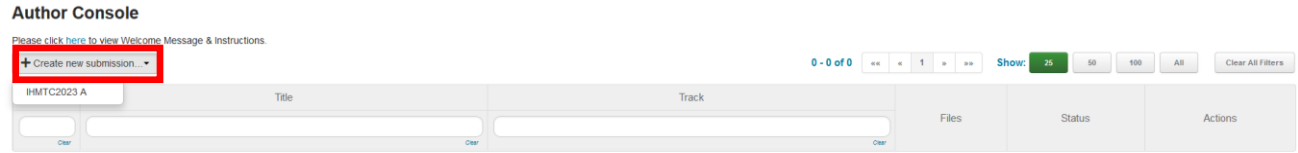

e) Enter the relevant paper information and upload the full paper pdf step by step:

# -TITLE and ABSTRACT

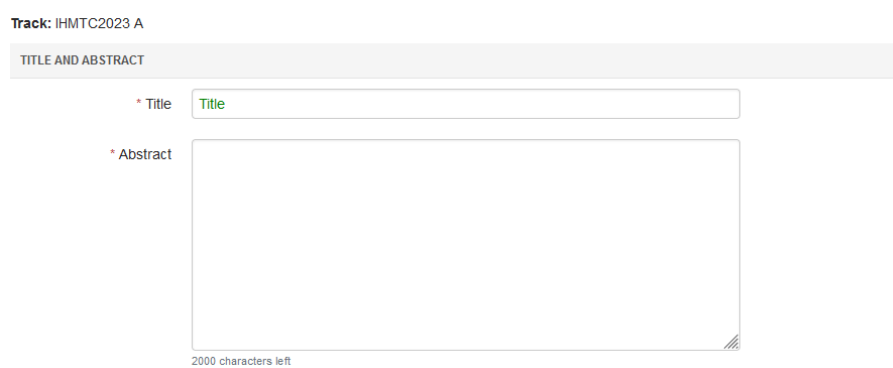

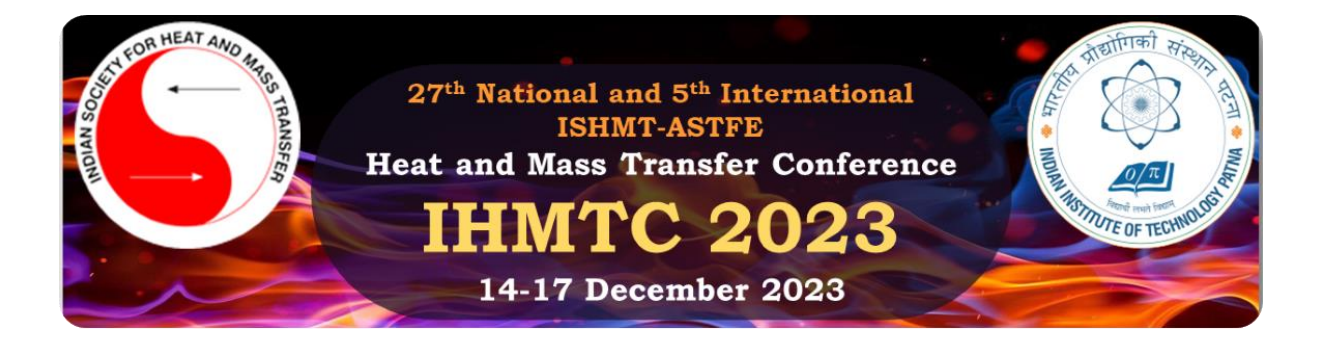

#### -AUTHORS

Your name and details will automatically appear here.

You can find collaborators by using the search box if they are already registered in CMT.

Otherwise, enter their e-mail addresses followed by others details for inclusion.

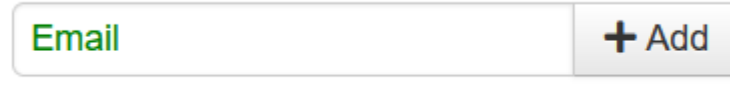

Enter email to add new author.

It is **mandatory** to add all authors here if you want to see their names in the final proceedings. Please **ensure** that the order in which the names appear matches with the order mentioned in the manuscript file.

## -SUBJECT AREAS

Select your preferred Scientific Topic from the list.

Please select one Primary and one Secondary topic each.

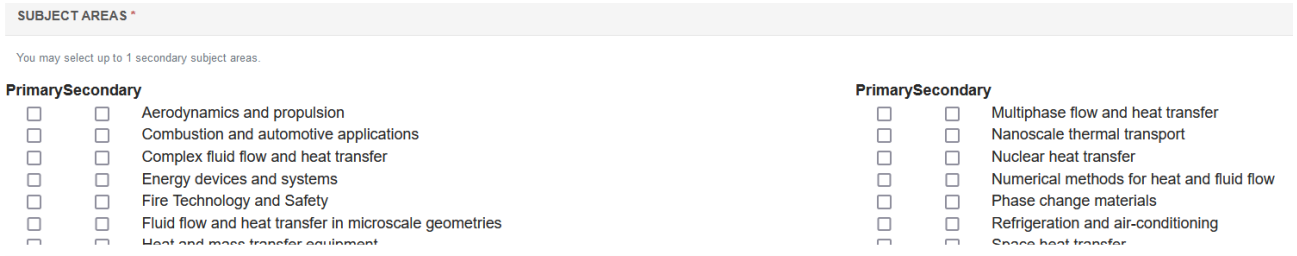

#### -FILES

 $\overline{m}$ 

You can upload a single file. The maximum file size is 10 MB. We accept pdf formats.

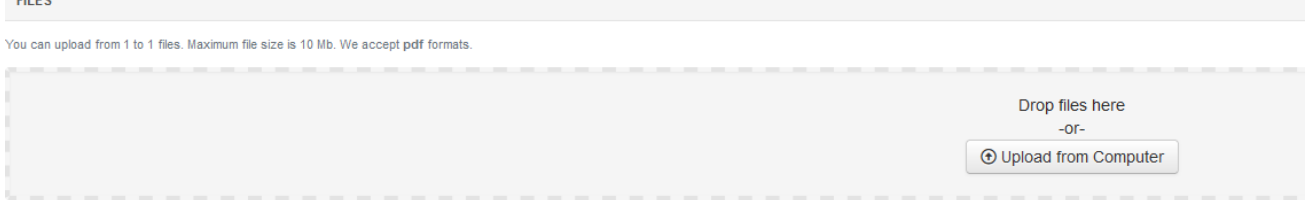

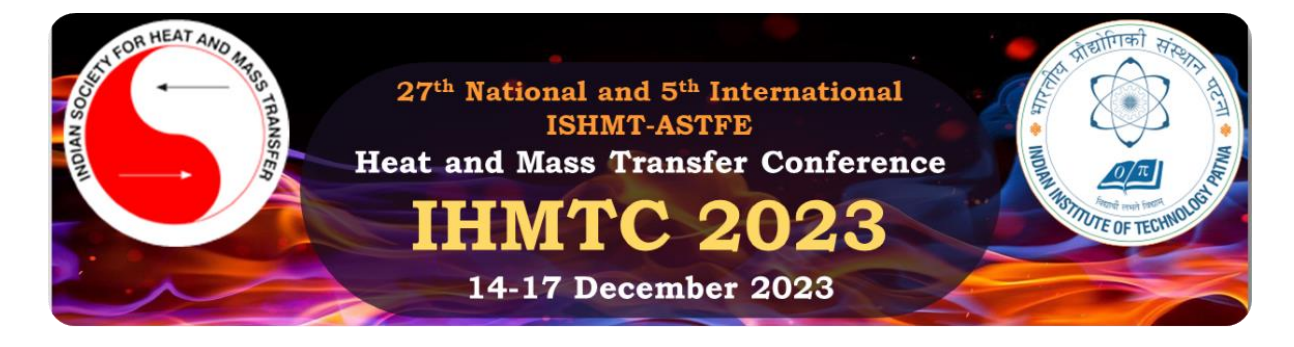

# -ADDITIONAL QUESTIONS

**ADDITIONAL QUESTIONS** 

#### 1. Presenter Name\*

Please enter the name of the presenting author as it appears in the manuscript.

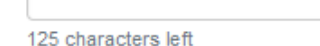

#### 2. Consent\*

By submitting this paper, you agree that all authors are aware of and consent to this submission.

 $\Box$  I agree

#### 3. Plagiarism consent \*

You agree that the maximum text similarity in the paper (including references) is less than 20 %.

 $\Box$  I agree

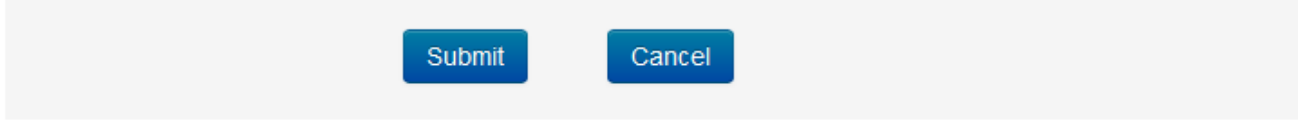

- f) Submit your full paper when you are ready!
- g) "Edit Conflicts of Interest" subsequently appears. This process is **not mandatory** for completing the submission, but will help to facilitate the review process. The console shows you
	- -a co-author

-is/was a colleague (In the last 2 years)

-is/was a collaborator (in the last 2 years)

-or I, is/was a Primary Thesis Advisor at anytime

-is a Relative or a friend

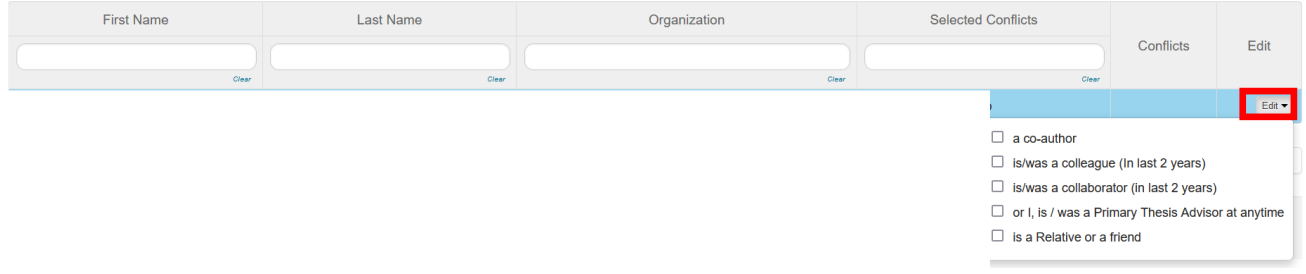

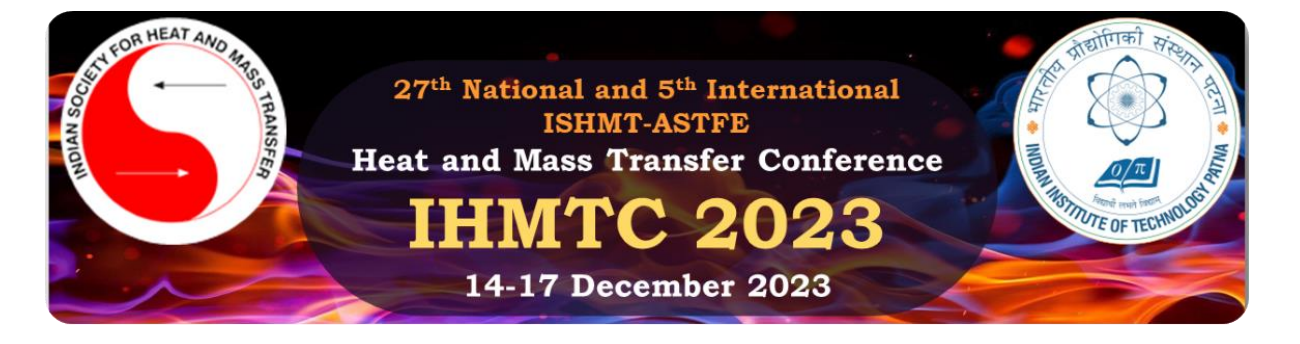

- h) CMT will send you a confirmation email entitled "*27th National and 5th International ISHMT – ASTFE Heat and Mass Transfer Conference IHMTC – 2023: Submission (#) has been created.*"
- i) Open the Author Console and confirm that the contribution appears in the console.

#### **Author Console**

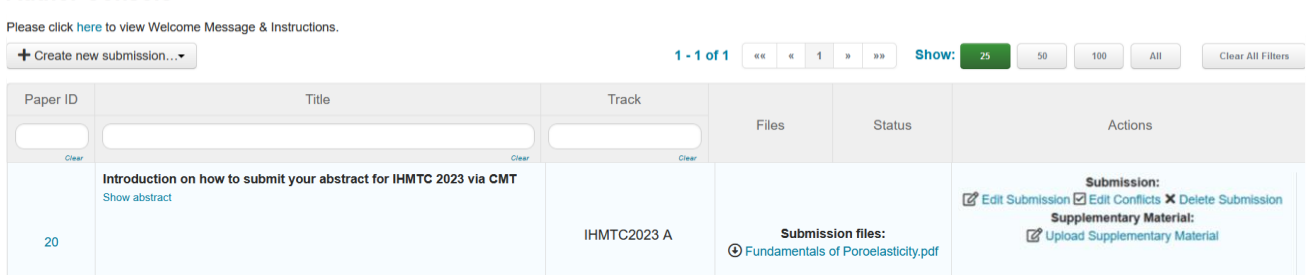

j) Supplementary material (doc, docx, pdf, mp4, and avi formats only) can now be submitted by clicking on "upload Supplementary Material" from the Author Console. However, the files uploaded here **will only be used for review** and will not appear in the final procceedings.

#### **Author Console**

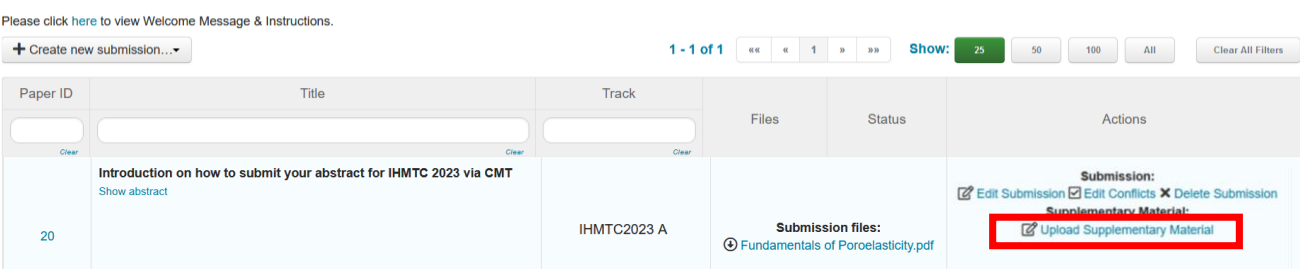

Maximum two files can be submitted and each should not excede 20 MB. Upload materials using "Upload from computer" and then click on "Save".

# **Upload Supplementary Material**

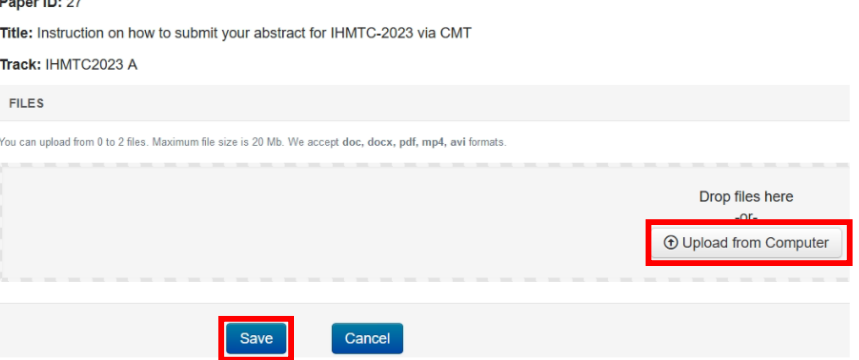

We hope this file was helpful! In case of any further queries regarding the submission, please write an email to amit  $2021 \text{me} 21 \text{(qiitp.ac.in, avinash 2121me24@iitp.ac.in, with "cc" to}$ [ihmtc2023@gmail.com.](mailto:ihmtc2023@gmail.com)